## How to Create and Submit Reportable New Information-for Student PI

Note: ensure that the popup blocker is disabled for this URL.

Anyone with edit access on the study can create a reportable new information submission.

Login to eRAP (https://infoed.is.mcgill.ca).

- Click Locate My Records. You can also click Locate Records to filter selections for PI, study title etc.). The Quick Find box can also be used entering either record number, study title, PI name.
- 2. Hover over the record number and select 'Create New' from the flyout menu.
- 3. Click 'Reportable New Information' from the flyout menu. The form will open.

## NOTE:

If the Reportable New Information form does not appear in a new window, it is because of the popup issue. Do not create another new termination. It has been created. You can access it by hovering over the Record Number, clicking **Edit** and **Reportable New Information New Protocol** from the flyout menu. Be sure to disable popup blockers for this URL.

- 4. Fill out the report. In the **SUBMISSION APPROVAL** section, select "I am the PI".
- 5. Click **Save.** If there are mandatory questions that you have not filled in, a pop-up appears.
- 6. Check the **Locked** field when completed.
- Click **Submit**. You will receive an email indicating the report has been submitted to your supervisor for approval.
  Your supervisor will then have to forward it to the REB Office.

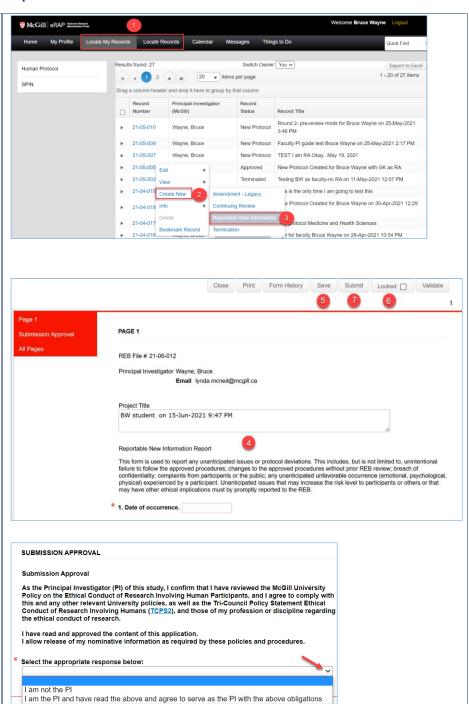